# **NIELIT Gorakhpur**

## Course name:A level **SUBJECT:DATABASE TECHNOLOGIES**

#### **Topic: MongoDB DATE:29/4/2020**

### **Installation of Mongo DB in Windows**

- 1. To install MongoDB on Windows, one should first download the latest vesion of MongoDB from the download page of MongoDB i.e. [https://www.mongodb.com/download-center.](https://www.mongodb.com/download-center)
- 2. Choose the version of MongoDB, Operating System and type of Package (Zip or MSI). Here we are choosing OS as Windows x64 and Package as MSI

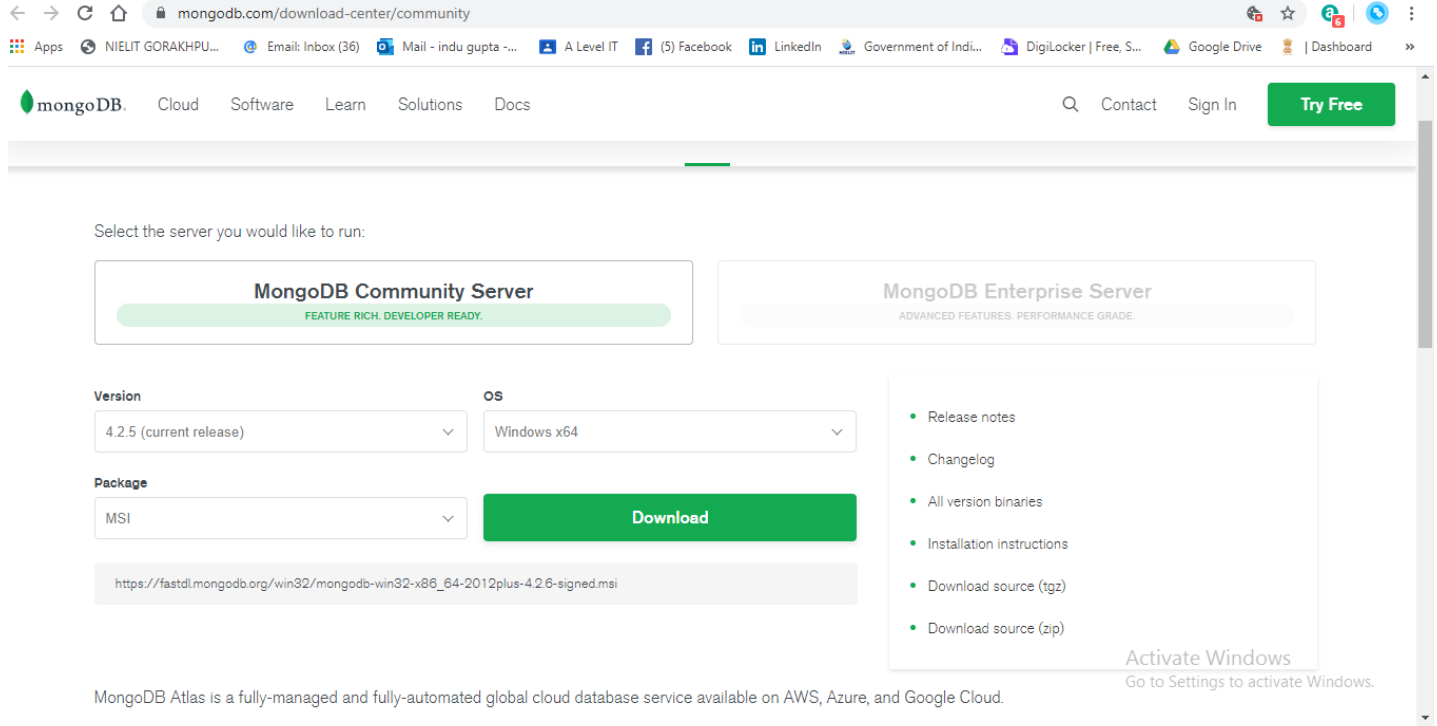

- 3. Once selected the desired version etc, click on Download Button.
- 4. System will prompt you to save the file, save it at the desired location.
- 5. Browse the file and double click it to install the MongoDB.
- 6. Setup Wizard will open, click Next.

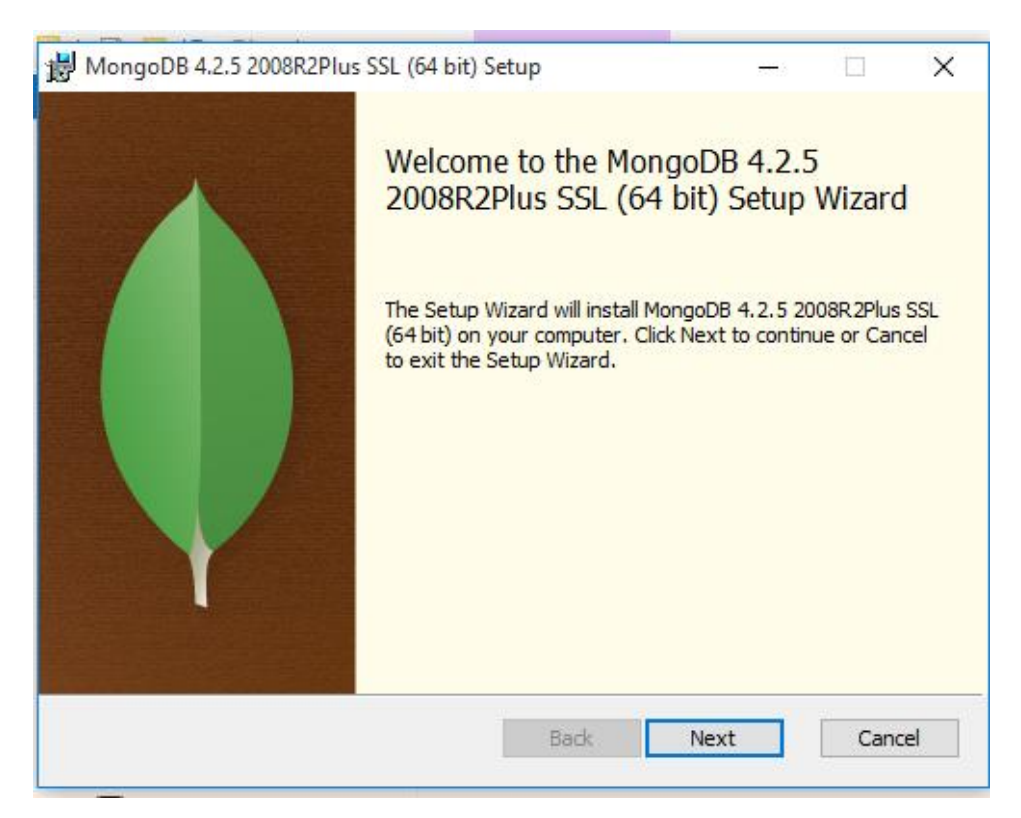

7. In Next Step, Accept the End Under Agreement and click Next. You may read the Terms and Conditions, if desired so before clicking Next .

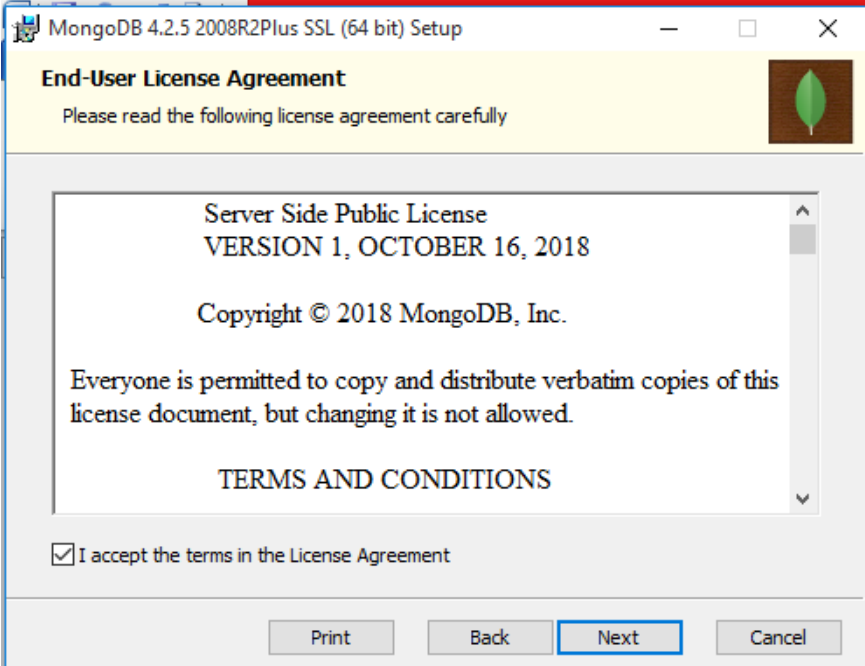

8. In next Step, It will ask you to either choose from Complete or Custom Installation. The **Complete** setup option installs MongoDB and the MongoDB tools to the default location. The **Custom** setup option allows you to specify which executables are installed and where. Click on the Complete.

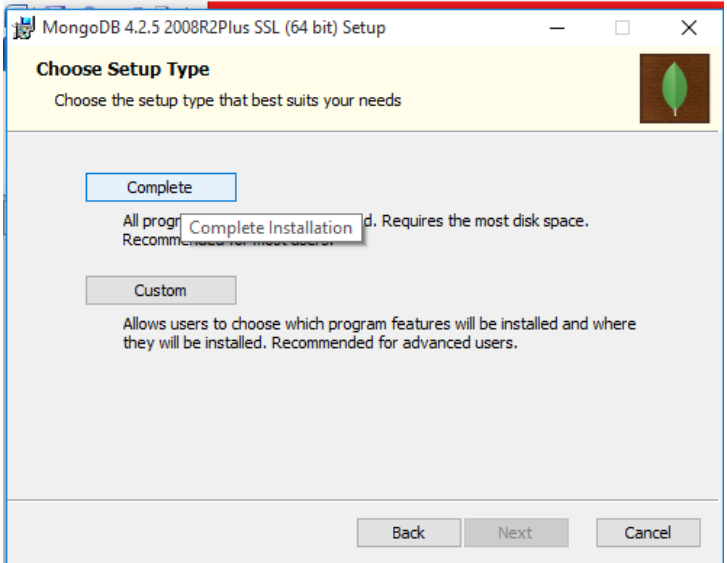

**9.** In the next step, it will be asked that you can configure and start MongoDB as a Windows service during the install, and the MongoDB service is started upon successful installation. Go with the default options and Choose **Install MongoD as a Service.** If you do not install MongoDB as a Windows service, you have to manually start the MongoDB instance. There are options to Change data and log directory. Once done, Click Next button.

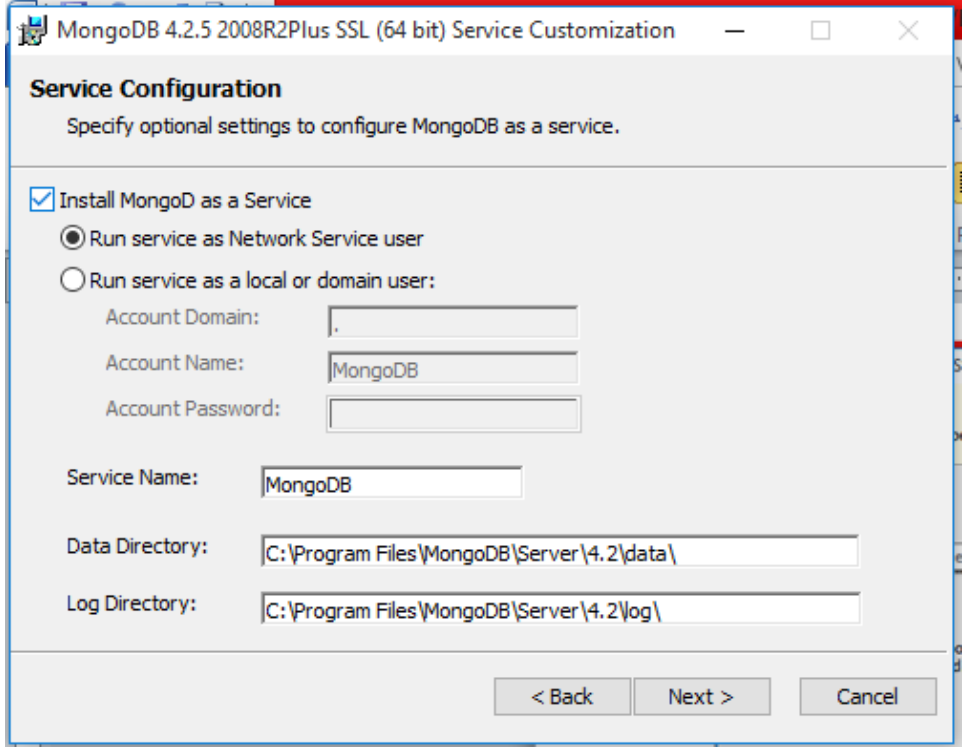

**10.** In this step, you will be prompted to Choose that if you want to install the GUI Edition **MongoDB Compass** along with the default installation**. MongoDB Compass** is the official GUI for Mongo DB. Lets choose to install it also. And then Click Next.

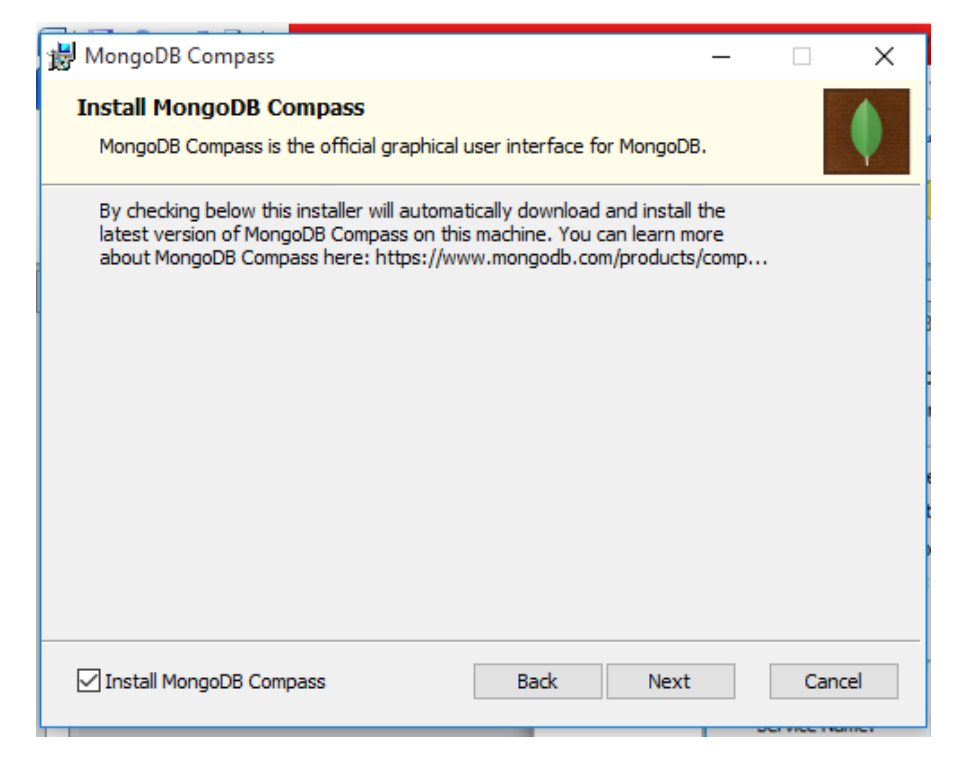

11. Now a dialog box will ask you to either go ahead or back to review the various installation option. DO the desired changes if required, else Click Install.

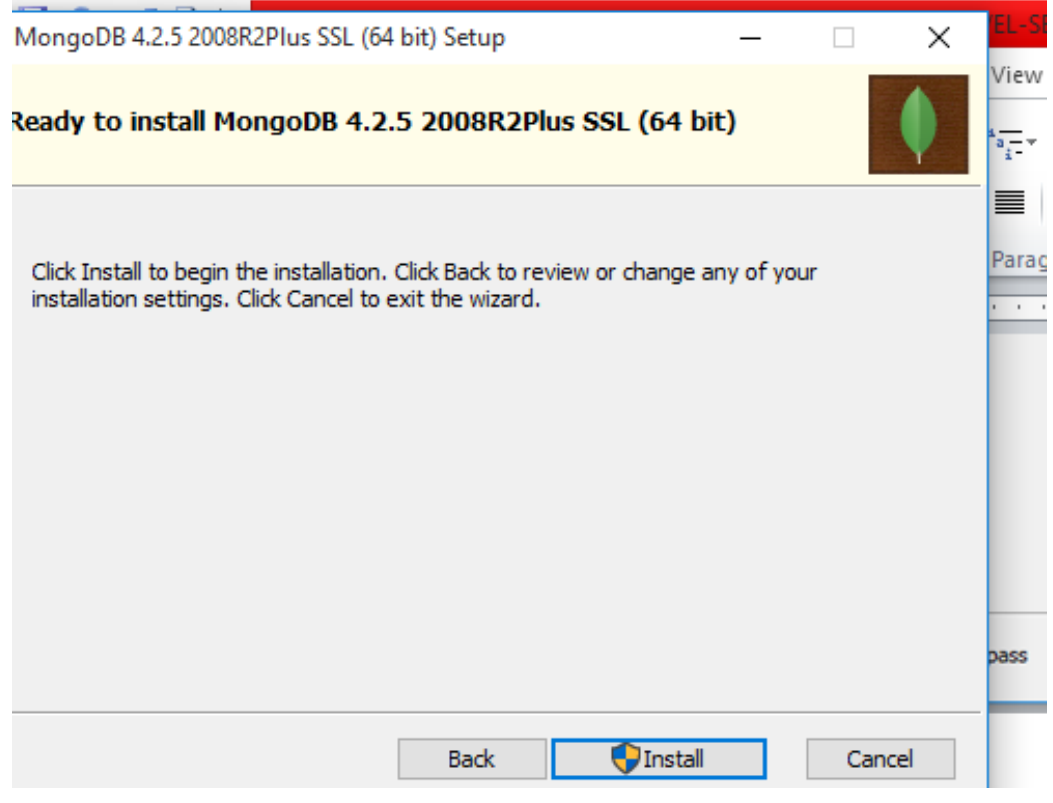

12. The installation will begin and it will take some time to install the MongoDB on your system. The progress bar will be displayed.

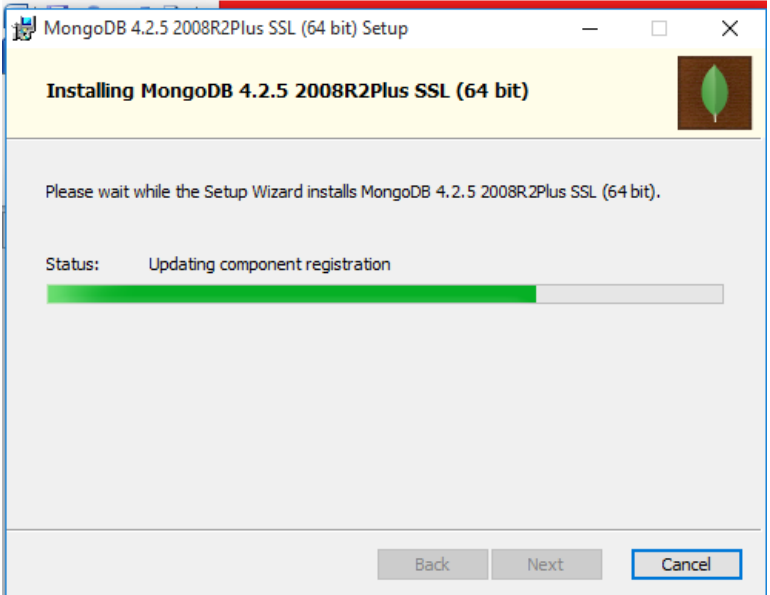

13.After Some Time, the MongoDB will be installed and completion Dialog box will open. Click the Finish Button.

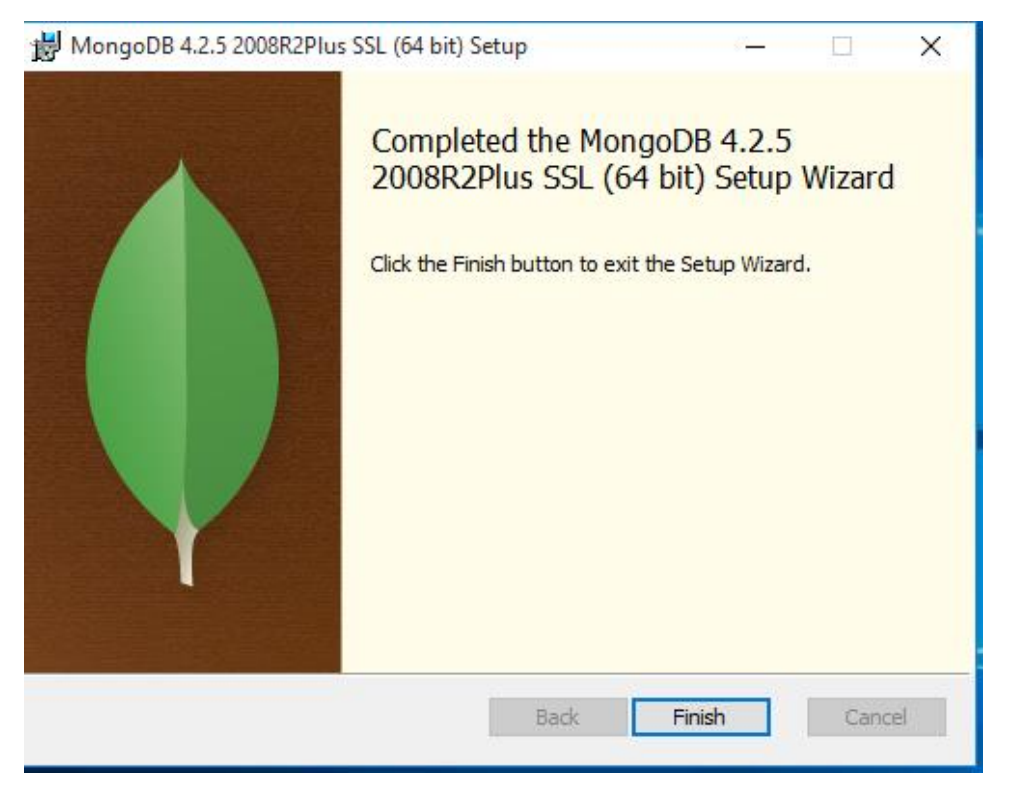

# **Assignment**

- 1.What are the steps to Install MongoDB on Windows?
- 2. Name the the official GUI for Mongo DB.
- 3. What is the advantages of installing MongoDB as a Windows service?